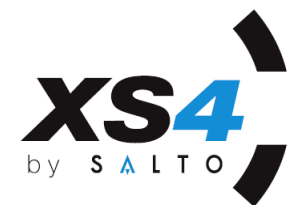

# **RW** PPD Portables Programmiergerät von SALTO

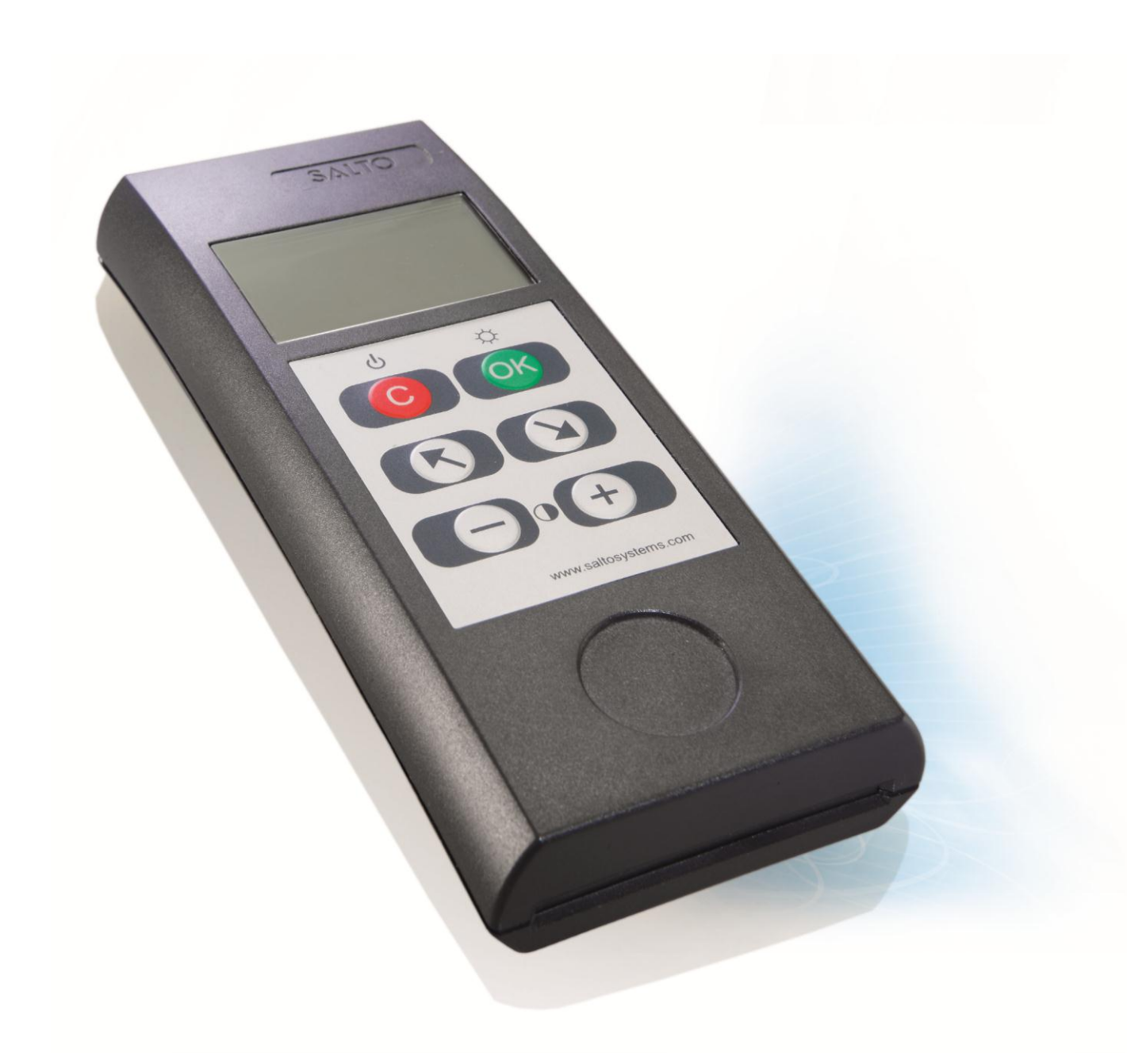

ALLE INFORMATIONEN BERUHEN AUF DER FIRMWARE **01.23**

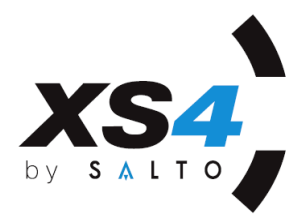

Das portable Programmiergerät (im folgenden PPD) wird für die Datenübertragung zwischen SALTO Software und SALTO Komponente (z.B. Beschlag, Zylinder, Locker, Wandleser) benötigt.

# WARNUNG:

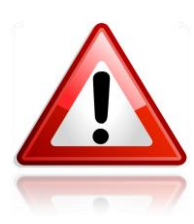

- 1. Wir empfehlen Ihnen immer ein Backup der SALTO Datenbank zu machen, damit Sie im Falle von Problemen oder Datenverlust Daten wiederherstellen können.
- 2. Nach dem Wechsel der Batterien in einer SALTO Komponente ist es notwendig, diese mit dem PPD wieder zu aktualisieren. Nur so wird der Korrekte Batteriezustand in der Software angezeigt und nur so werden Datum und Uhrzeit in der Komponente neu eingesetzt.

# **DAS DISPLAY**

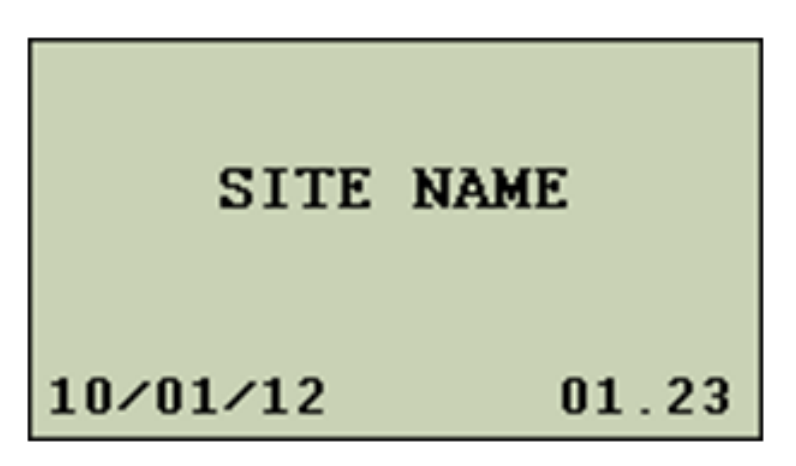

Direkt nachdem Sie das PPD eingeschaltet haben, erscheint der oben Dargestellte Bildschirm, mit den folgenden Informationen:

- 1. In der Mitte wird der Name der Datenbank angezeigt (hier "SITE NAME")
- 2. Unten links, wird das Produktionsdatum des PPD angezeigt.
- 3. Unten rechts, wird die Firmware-Version des PPD angezeigt.

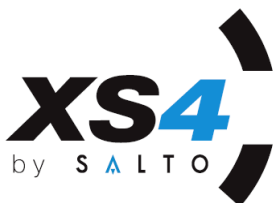

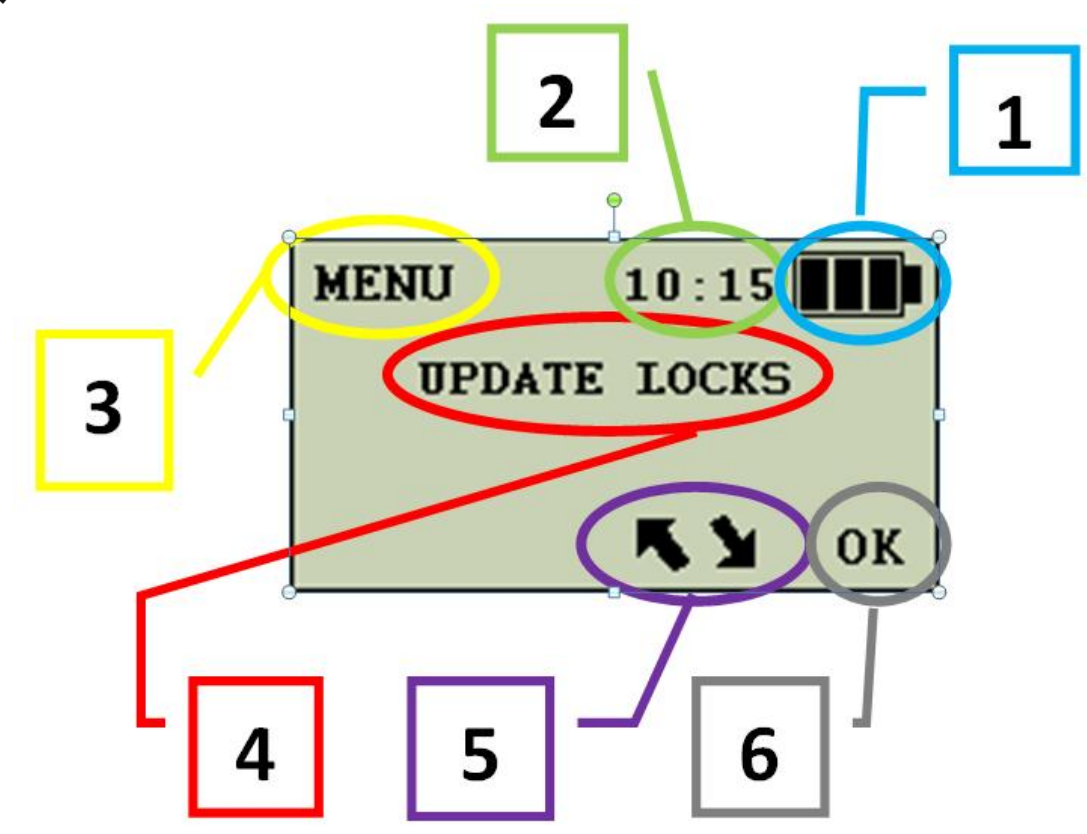

1. BATTERIE STATUS: Das Batterie-Symbol zeigt folgende Werte der PPD Batterien an: Drei Balken: sehr hoher Batterie-Status. Zwei Balken: mittlerer Batterie-Status. Ein Balken: schwacher Batterie-Status (Batterietausch wird empfohlen). Leeres Symbol: sehr niedriger Batterie-Status, es kann keine Notöffnung ausgeführt werden.

Blinkendes Symbol: Batterien komplett leer.

- 2. ZEIT ANZEIGE: Zeigt die aktuelle Zeit an. Die Zeit wird vom PC übernommen. Wenn das PPD nicht korrekt aktualisiert ist, wird keine Zeit angezeigt.
- 3. MENÜ ANZEIGE: Zeigt an, in welchem Menü / Untermenü man sich befindet.
- 4. MENÜ OPTIONS BEREICH: Zeigt den aktuellen Menüpunkt zum Bestätigen oder Abbrechen.
- 5. AKTIVE TASTEN BEREICH: Zeigt welche PPD Tasten benutzt werden können.
- 6. BESTÄTIGUNGS TASTE: OK (grüne Taste) betätigen um die aktuelle Aktion zu bestätigen oder ESC (rote Taste) um abzubrechen oder ein Menü zurück nach oben zu gehen.

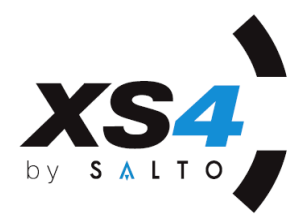

# **PPD TASTEN**

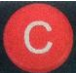

Diese Taste hat zwei Funktionen. Sie schaltet das PPD ein und geht ein Menü zurück nach oben.

Wenn die Taste länger als 3 Sekunden gedrückt wird, schaltet sich das PPD ab. Wenn das PPD mit der Taste eingeschaltet wird, wird der Informationsbildschirm für 2 Sekunden angezeigt. (Datenbankname, PPD Version)

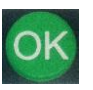

Diese Taste betätigt den ausgewählten Menüpunkt und führt die Aktion aus. Wenn die Taste länger als 3 Sekunden gedrückt wird, schaltet man die Hintergrundbeleuchtung des PPD Display an.

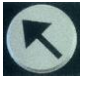

Diese Taste wird zum Navigieren durch die verschiedenen Optionen benutzt. (Aufwärts)

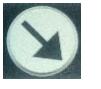

Diese Taste wird zum Navigieren durch die verschiedenen Optionen benutzt. (Abwärts)

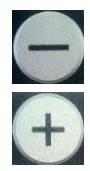

Die Taste verringert den Kontrast des Displays.

Die Taste erhöht den Kontrast des Displays.

Die PPD Pfeiltasten und der OK Button sind nur aktiv, wenn diese im Display angezeigt werden.

Das PPD schaltet sich automatisch nach zwei Minuten ohne Tastendruck / Benutzung aus.

Die PPD Hintergrundbeleuchtung wird automatisch deaktiviert, wenn 20 Sekunden keine Taste betätigt wurde.

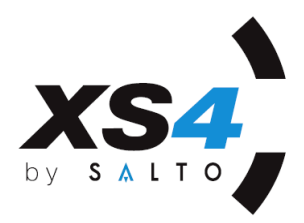

# **VERBINDUNGEN**

Das PPD hat zwei Kommunikationsanschlüsse auf der oberen Seite des Gerätes:

**1.** PPD zu PC Verbinder: Dieser Anschluss dient zur Kommunikation mit der SALTO Software auf dem PC und zum übertragen der Daten in das PPD.

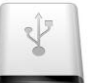

USB Anschluss:

Die USB Treiber werden automatisch installiert, wenn die SALTO Software auf dem PC installiert wird. Verwenden Sie das mitgelieferte USB Kabel um das PPD mit einem USB-Anschluss am PC zu verbinden. Wenn das PPD mit dem PC verbunden wird, findet der PC das Gerät automatisch und lädt die Treiber.

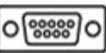

• SERIELER Anschluss: **၀**ြာတာ<br>(Alte Ausführung)

Verbinden Sie das Serielle Kabel mit einem Seriellen Port des Computers. Wählen Sie den korrekten Port in der SALTO Software aus, damit die Kommunikation aufgebaut werden kann.

# **2.** PPD zur TÜR RJ11-Buchse:

Die RJ11-Buchse wird für die Kommunikation mit den SALTO Komponenten benutzt.

 Verbindung zur SALTO Komponente zum Übertragen der Daten: Verwenden Sie das entsprechende SALTO Kabel (mitgeliefert) und stecken es in die RJ11 Buchse. Je nach PPD und Technologie, gibt es drei unterschiedliche Arten von Kabeln:

1/ Ein 3 Pin Anschluss für Proximity und iButton Komponenten.

2/ Ein iButton Anschluss für iButton Komponenten.

3/ Eine grüne Karten mit Kontakten, für SMART Karten Komponenten. (Die goldenen Kontakte müssen zum Chip Kontakt zeigen). Es gibt keine SMART Kartentechnologie in der XS4-Serie.

Diese Verbindungen werden zum Übertragen der Daten verwendet.

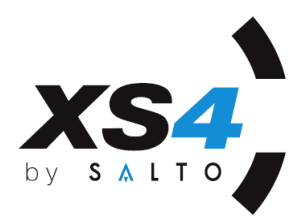

# **ARBEITEN MIT DEM PPD**

Das Hauptmenü des PPD hat 7 verschiedene Funktionen. Ob diese angezeigt werden, ist abhängig davon was von der SALTO Software übertragen wurde.

# **UPDATE (TÜRLISTE)**

Dieses Menü zeigt die Türen an, welche aktualisiert werden müssen. Beim Verbinden des PPD mit einer Tür wird die korrekte Tür automatisch gewählt.

# **FIRMWARE DIAGNOSE**

Hier werden die verschiedenen Komponenten und deren Firmware Version angezeigt.

## **UPDATE FIRMWARE**

Wenn von der SALTO Software entsprechende Dateien übertragen wurden, können Sie hier die Firmware-Version der SALTO Komponente aktualisieren.

## **ÖFFNUNGEN AUSLESEN**

Mit diesem Menüpunkt lesen Sie die Öffnungen aus einer Komponente aus, um diese später in der SALTO Software auszulesen.

# **NOTÖFFNUNG**

Das PPD kann zum Notöffnen der Tür verwendet werden, wenn z.B. die Batterien leer sind oder es ein Problem mit dem Leser gibt.

# **TÜR-INIT**

Diese Option wird verwendet um eine Komponente mit einem Namen zu versehen. Dies ist bei einer neuen Komponente zwingend notwendig, damit diese dem System angehört und eine Zuordnung zur Software hat.

#### **DIAGNOSE**

Dieses Menü liest die verschiedenen Informationen aus der SALTO Komponente aus.

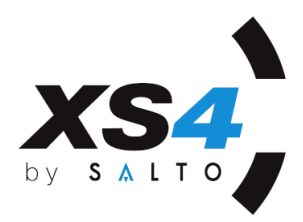

#### **DATENÜBERTRAGUNG ZWISCHEN PC UND PPD**

Nachdem der Schließplan in der SALTO Software erstellt wurde, müssen diese Informationen an die Komponenten übertragen werden. Hierfür wird das PPD benötigt. Dazu folgen Sie den folgenden Schritten:

*1.* Verbinden Sie das PPD mit dem PC, verwenden Sie hierfür je nach PPD das USB Kabel oder den seriellen Stecker (DB-9). Gehen Sie anschließend in der SALTO Software auf das Symbol "Verbinden mit PPD":

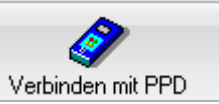

2. Ein neues Fenster wird geöffnet. Alle Türen, welche aktualisiert oder initialisiert werden müssen, sind automatisch vorgewählt.

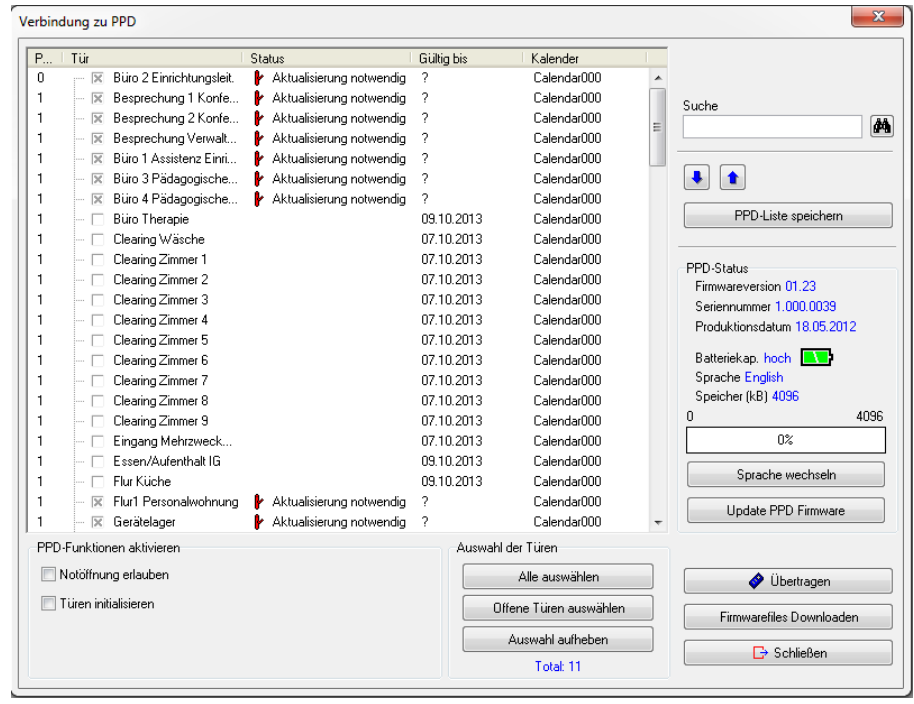

Wie auf dem oberen Bild zu sehen, gibt es unten links eine Box, wo die PPD Funktionen ausgewählt werden, welche im PPD aktiviert werden. Dieses können folgende Optionen sein:

 NOTÖFFNUNG ERLAUBEN: Wenn Sie diese Option aktivieren, wird der Menüpunkt "Notöffnung" im PPD freigeschaltet. Wenn die Option per Einstellung dauerhaft aktiv ist, kann Sie hier nicht gewählt werden. Diese Einstellung wird unter "Extras -> Konfiguration -> Allgemeine Optionen -> PPD" aktiviert, wie auf dem folgenden Bild zu sehen.

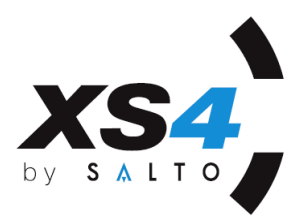

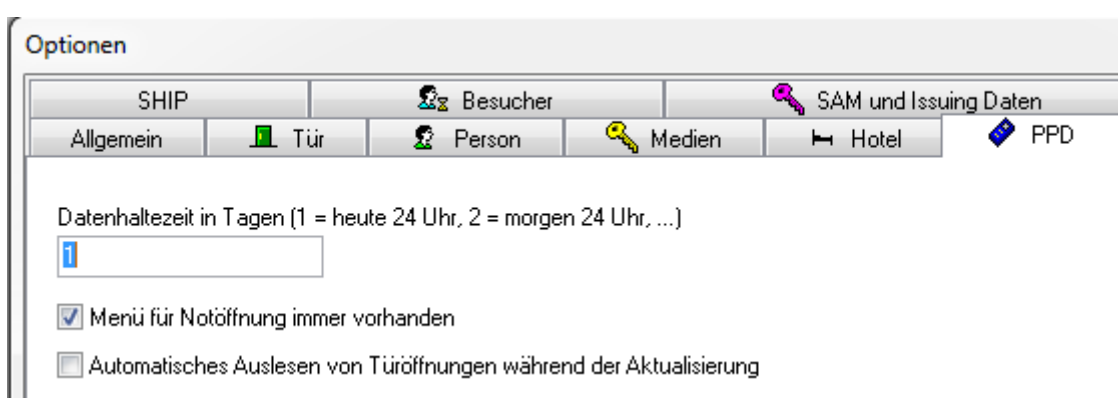

 TÜREN INITIALISIEREN: Mit diesem Menüpunkt wird das Menü Tür-Init freigeschaltet.

Wenn keine der Türen in der Liste ausgewählt ist, kann das PPD nur zum Updaten, Diagnostizieren oder Auslesen der Öffnungen verwendet werden. Wenn Sie die Öffnungen bei einem Update automatisch auslesen möchten, aktivieren Sie dies unter "Extras -> Konfiguration -> Allgemeine Optionen -> PPD", indem Sie dort den entsprechenden Haken setzen.

3. Nachdem Sie alles ausgewählt haben, was Sie benötigen klicken Sie auf "ÜBERTRAGEN" um die Daten an das PPD zu übertragen*.*

**O** Übertragen

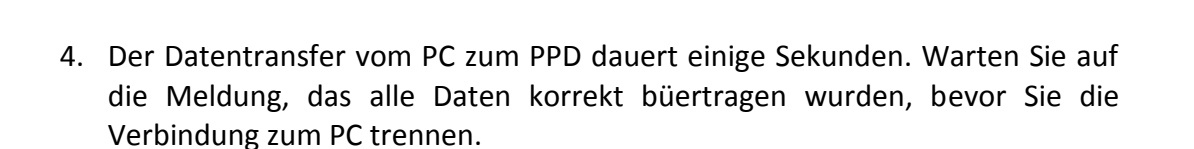

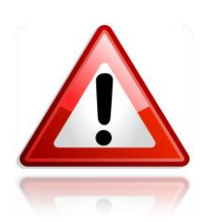

**HINWEIS**: Es ist möglich die Sprache des PPD zu ändern. Klicken Sie dazu einfach auf den Button "Sprache wechseln" im Auswahldialog, welche Türen ans PPD übertragen werden.

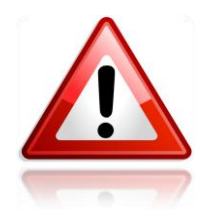

HINWEIS: Wenn im PPD die Meldung "MIT TÜR VERBINDEN" angezeigt wird, kann das PPD nicht mit dem PC verbunden werden. Klicken Sie dann einfach auf die "C"-Taste (rote Taste) und versuchen es erneut sich mit dem PPD zu verbinden.

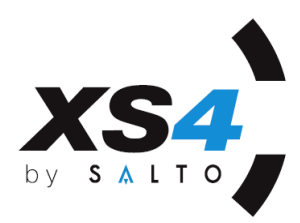

# **UPDATE (TÜRLISTE)**

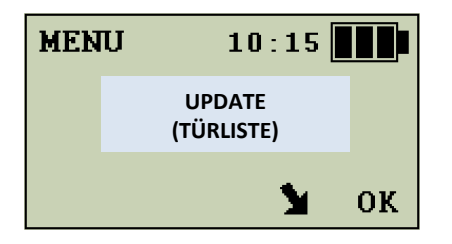

Einige Änderungen aus der SALTO Software müssen mittels PPD zur Tür übertragen werden. Dies sind z.B. Änderungen an der Programmierung der Tür oder Zuordnung von Türen zu Bereichen.

Es ist empfohlen, die Türen alle 3 Monate mit dem PPD zu aktualisieren, um sicher zu gehen das Datum und Uhrzeit, sowie der Kalender immer aktuell ist.

- Um die Daten in das PPD zu laden, gehen Sie vor wie unter dem Punkt "DATENÜBERTRAGUNG ZWISCHEN PC UND PPD" beschrieben.
- Ein Fenster öffnet sich, welches Ihnen die Türen anzeigt welche aktualisiert werden müssen.

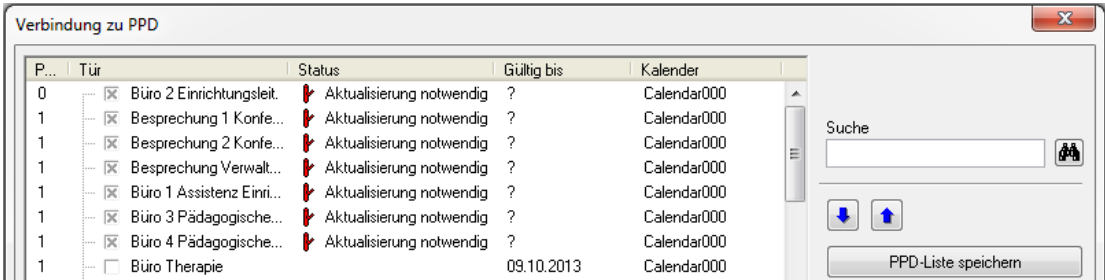

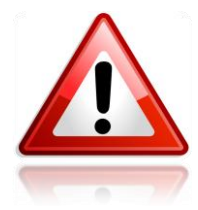

**HINWEIS:** Wenn Sie die Türen nur updaten wollen, ist es nicht erforderlich einen Aktion unten links zu wählen.

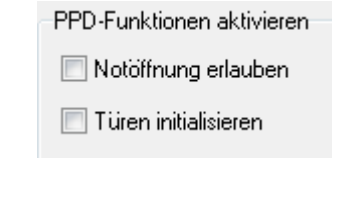

Klicken Sie auf "Übertragen" um die Daten zu übertragen. **O** Übertragen

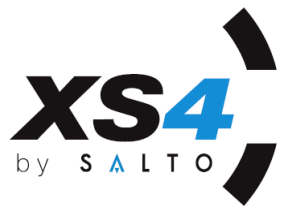

- Eine Meldung erscheint und teilt Ihnen mit, dass der Downloadvorgang abgeschlossen ist.
- Trennen Sie nun die Verbindung zwischen PPD und PC und gehen zur ersten Tür, welche Sie updaten wollen / müssen.
- Verbinden Sie das PPD mit der Tür, indem Sie das Verbindungskabel vom PPD korrekt in die Komponente einführen. Das PPD wird sich alleine einschalten und das Update durchführen.

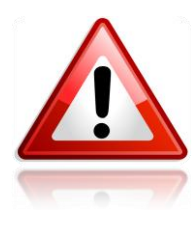

**HINWEIS:** Sollte das PPD sich nicht automatisch einschalten, schalten Sie es manuell ein, gehen auf den Menüpunkt "UPDATE (TÜRLISTE)" und verbinden Sie das PPD mit der Tür.

- Nachdem die Tür aktualisiert wurde, verschwindet der Name aus der Liste, so können Sie kontrollieren ob Sie alle Türen aktualisiert haben.
- Nachdem alle Türen aktualisiert wurden, erscheint im PPD die Meldung "KEINE DATEN". Verbinden Sie nun das PPD wieder mit dem PC und klicken auf den Button "VERBINDEN MIT PPD", um die Daten an den PC zurück zuladen. So wird der Batteriezustand aktualisiert, eventuellen Öffnungen übertragen und die Meldung "Aktualisierung notwendig" entfernt.

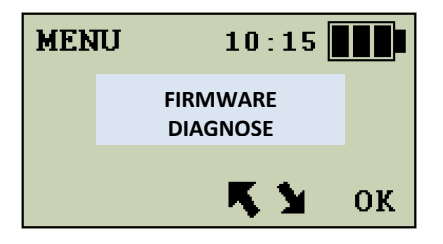

# **FIRMWARE DIAGNOSE**

Wählen Sie den Menüpunkt "FIRMWARE DIAGNOSE", bestätigen Sie die Auswahl mit OK und verbinden Sie das PPD mit der Tür. Das PPD zeigt nun Informationen über die Firmware-Versionen an.

**GERÄT: 00-37.** Das ist die ID der Hardware Komponente

**FIRMWARE: 04.06.** Das ist die Firmware-Version, welche aktuell genutzt wird.

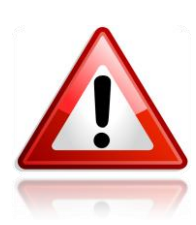

**HINWEIS:** Eine Komponente kann verschiede Geräte und Versionen enthalten, in diesem Fall navigiert man mit den Pfeiltasten des PPD durch die Liste. (z.B. ein Funkbeschlag: Leser, Controller und RF-Antenne)

**Um herauszufinden,** welche Geräte ID was ist, verwenden Sie bitte die SALTO Firmware-Liste, oder kontaktieren SALTO.

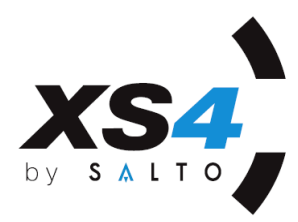

#### **UPDATE FIRMWARE**

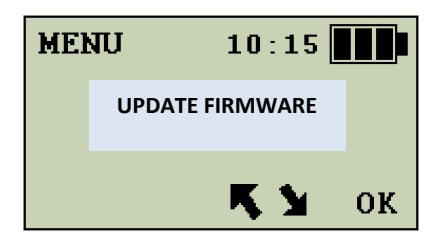

Das PPD kann auch zum Updaten der Firmware verwendet werden. Hierzu müssen die entsprechenden Firmware-Dateien aus der SALTO Software übertragen werden. Hierzu verbinden Sie das PPD mit dem PC, klicken in der SALTO Software auf "Verbindung mit dem PPD" und in dem Verbindungsfenster auf "Firmware

downloaden". Firmwarefiles Downloaden Das folgende Fenster erscheint, wo Sie die Dateien auf der Festplatte auswählen müssen. Anschließend klicken Sie auf "Hinzufügen". Wenn alle Dateien in der Liste stehen, klicken Sie auf "Dateien senden".

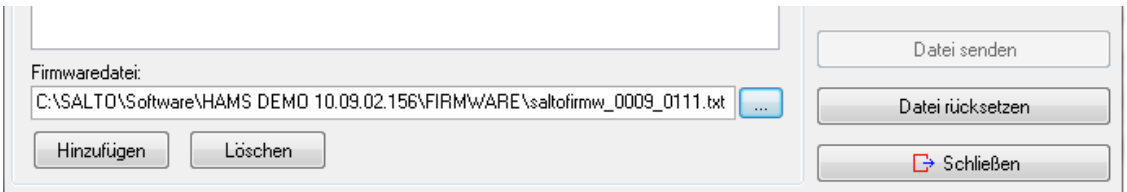

Für mehr Informationen zum Thema Download der Firmware, sehen Sie bitte in das Handbuch der SALTO Software.

Um die Firmware einer Komponente zu aktualisieren, folgen Sie bitten diesen Schritten, nachdem die Dateien vom PC übertragen wurden:

- PPD einschalten.
- Mit den Pfeilen auf "UPDATE FIRMWARE" gehen und "OK" betätigen.
- Wählen Sie die Firmware aus der Liste, welche Sie aktualisieren wollen.
- Verbinden Sie das PPD mit der Komponente und lassen Sie die Verbindung bestehen, bis der Vorgang komplett abgeschlossen ist. (PPD geht zurück ins Hauptmenü)
- Wenn Sie mehr als eine Firmware aktualisieren möchten, wiederholen Sie den Vorgang.

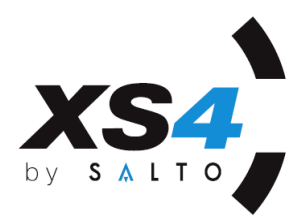

#### **ÖFNUNGEN AUSLESEN**

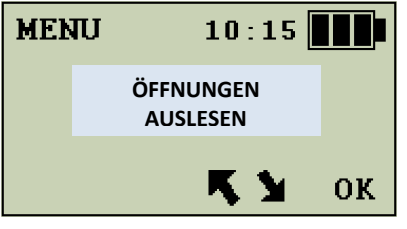

Die Ereignisse, welche von einer Komponente gespeichert werden, können mit dem PPD ausgelesen werden. Folgen Sie hierzu diesen Schritten:

- PPD einschalten.
- Mit den Pfeiltasten auf den Menüpunkte "Öffnungen auslesen" gehen und "OK" klicken.
- Die Meldung MIT TÜR VERBINDEN erscheint.
- Verbinden Sie nun das PPD mit der Komponente und warten Sie bis der Vorgang abgeschlossen ist.
- Nach Abschluss der Übertragung erscheint der Name der Tür im Display, sowie die Meldung ÜBERTRAGEN.
- Wiederholen Sie dieser Vorgang an allen Türen, von denen Sie die Daten auslesen möchten.
- Wenn Sie alle Türen ausgelesen haben, verbinden Sie das PPD wieder mit dem PC.
- In der SALTO Software, klicken Sie auf den Button "EREIGNISLISTE". In der Liste finden Sie auf der rechten Seite einen Button "VERBINDEN MIT PPD", betätigen Sie diesen und die Daten werden aus dem PPD geladen und angezeigt.

#### **NOTÖFFNUNG**

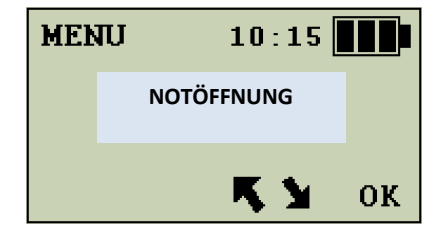

Das PPD kann zum Notöffnen einer Tür verwendet werden, wenn diese leere Batterien hat oder der Leser nicht auf die Ausweise reagiert. In diesem Fall wird die Tür mit den Batterien des PPD gespeist.

Der Menüpunkt "NOTÖFFNUNG" ist nur aktiv, wenn dieser übertragen wurde. Bitte beachten Sie die Informationen unter "DATENÜBERTRAGUNG VOM PC ZUM PPD"

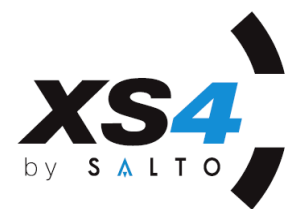

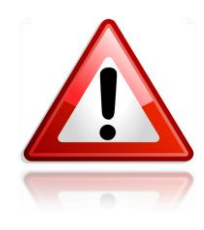

WARNUNG: Wenn die Option "Notöffnung immer erlauben" aktiviert ist, kann jede **Person welche das PPD erlangt, die Türen Notöffnen. In diesem Fall ist das PPD ein permanenter Generalschlüssel. Bewahren Sie das PPD sicher auf, so dass keine Unbefugten dieses in die Hände bekommen.**

Um eine Notöffnung durchzuführen, folgen Sie diesen Schritten:

- Verbinden Sie das PPD mit dem PC.
- Klicken Sie in der SALTO Software auf den Button "VERBINDEN MIT PPD"
- Wählen Sie in der Liste unten links den Menüpunkt "Notöffnung erlauben".

PPD-Funktionen aktivieren-

Notöffnung erlauben

 $\Box$  Türen initialisieren

- Übertragen Sie die Daten an das PPD.
- Gehen Sie mit dem PPD zur Tür, welche geöffnet werden soll.
- Schalten Sie das PPD ein.
- Wählen Sie mit den Pfeiltasten den Menüpunkt "NOTÖFFNUNG"
- Drücken Sie die "OK" Taste, nun muss im Display die Meldung "MIT TÜR VERBINDEN" erscheinen.
- Verbinden Sie das PPD mit der Tür und waren Sie einige Sekunden, bis die Tür geöffnet wird.
- Sie müssen das Geräusch des Motors hören, anschließend können Sie die Tür öffnen. Das PPD zeigt die Meldung "TÜR GEÖFFNET" an.
- Wechseln Sie die Batterien in der Tür und Updaten anschließend die Tür wir unter dem Punkte "UPDATE (TÜRLISTE)" beschrieben.
- Wenn Sie die Meldung "FEHLER GEHÖRT NICHT ZUM SYSTEM" erhalten, kann die Tür nicht geöffnet werden. In diesem Fall gehört die Tür nicht zu Ihrem System und Sie haben nicht das Recht mit Ihrer Datenbank diese Tür zu öffnen.

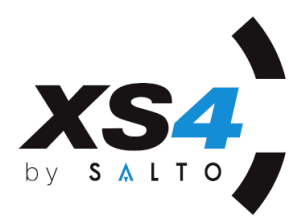

# **TÜR-INIT**

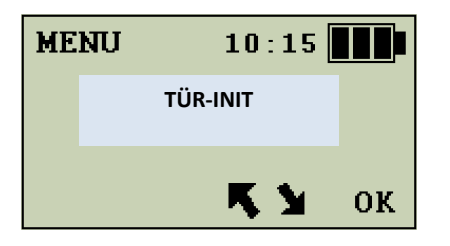

Dieses Menü erlaubt es Ihnen, eine Komponente zu Initialisieren. Dieser Vorgang muss nur bei der ersten Verbindung mit der Tür ausgeführt werden. Sobald die Komponente der Datenbank angehört und einen Namen hat, reicht ein Update der Tür aus. Der Vorgang des Tür-Init tauft eine Tür auf einen Namen und verbindet diese mit Ihrem System. Sollten Sie eine Tür mit einem neuen Eintrag der Software versehen wollen, können Sie den Vorgang des Tür-Init wiederholen und überschreiben damit die vorherigen Daten. Es ist erforderlich, dass Sie das PPD nach dem erfolgen Tür-Init wieder an den PC anschließen und die Daten zurücklesen, damit die Software die korrekten Werte der Tür anzeigen kann.

Um dieses Menü im PPD zu aktivieren, ist es erforderlich, dass Sie den Haken "Türen initialisieren" im Verbindungsdialog mit dem PPD aktivieren und übertragen.

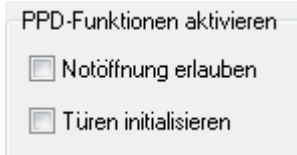

Um eine Komponente zu initialisieren, führen Sie folgende Schritte aus:

 Verbinden Sie das PPD mit dem PC, indem Sie das Kabel einstecken und in der Software den Button "Verbinden mit PPD" betätigen.

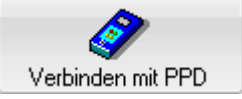

- Laden Sie die Daten der Türen, welche Sie initialisieren wollen in das PPD. Wichtig, vergessen Sie nicht den Haken "Türen initialisieren" zu setzen.
- Schalten Sie das PPD ein, indem Sie die Taste "C" drücken.
- Navigieren Sie mit den Pfeiltasten auf das Menü "Tür-Init" und bestätigen Sie dies mit einem Klick auf "OK".
- Wählen Sie in der Liste der Türen nun die Tür, welche Sie initialisieren wollen.

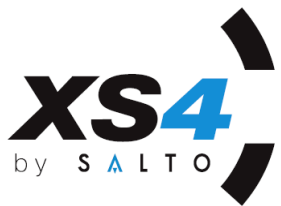

- Wenn der korrekte Name im Display erscheint, drücken Sie die Taste "OK". Vergewissern Sie sich, dass im Display "MIT TÜR VERBINDEN" steht und verbinden Sie das PPD mit der Tür.
- Warten Sie bis die Meldung "INTI FERTIG" angezeigt wird. Trennen Sie die Verbindung erst dann.
- Wiederholen Sie diesen Vorgang bei allen Komponenten im System, welche Sie initialisieren wollen.

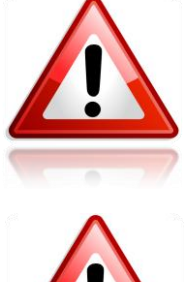

**WICHTIG:** Wenn Sie eine Tür mit falschem Namen initialisieren, kann es sein das Sie die Zuordnung nicht nachvollziehen können. In diesem Fall kann es passieren das Personen Zutritt erhalten, was Sie nicht wünschen. Daher ist es wichtig diesen Schritt sorgfältig zu prüfen.

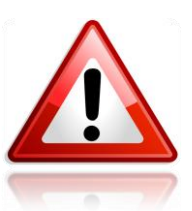

**HINWEIS:** Sollte die Komponente (Beschlag, Zylinder …) bereits in einer anderen Datenbank verwendet worden sein, wird die Meldung "GEHÖRT NICHT ZUM SYSTEM" erscheinen. In diesem Fall müssen Sie das überschreiben bestätigen. Hierzu gibt es je nach Komponente unterschiedliche Wege:

- **Beschlag, AElement, Locker, eZylinder**: Öffnen sie die Innenseite der Komponenten und halten den "CLR" Button gedrückt. Am Leser wird eine Orange LED leuchten. Verbinden Sie das PPD bei gedrückter Taste an der Komponente um das Überschreiben zu bestätigen.
- **GEO-Zylinder**: Halten Sie eine "SALTO Constuction Card" vor den Zylinder. Dieser sollte nun mit einem Orangen leuchten bestätigen, dass Sie Ihn überschreiben können. Anschließend haben Sie 30 Sekunden Zeit ein Tür-Init auszuführen.

**HINWEIS:** Der Zylinder muss entsprechend Vorbereitet sein, hierzu lesen Sie bitte das Dokument GEO-Skalierung.

 **Wandleser, Steuereinheit**: Halten Sie an der Steuereinheit CU die CLR Taste so lange gedrückt, bis die LED neben der Taste anfängt zu blinken, solange diese blinkt können Sie die Komponente überschreiben.

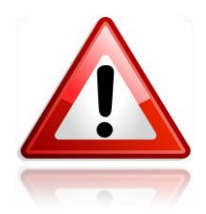

**HINWEIS:** Wenn Sie noch wissen möchten, welche Türen Sie initialisieren müssen, verbinden Sie das PPD mit dem PC. Nachdem Sie den Dialog zur Datenübertragung geöffnet haben, werden alle Türen markiert, welche noch aktualisiert / initialisiert werden müssen.

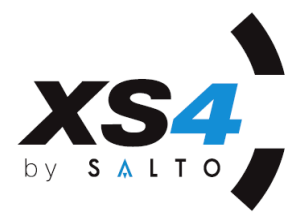

 Nachdem Sie die Türen initialisiert haben, verbinden Sie das PPD wieder mit dem PC, damit die Daten zurückgelesen werden können. Hierzu öffnen Sie den Dialog "Verbinde mit PPD" um die Daten zurück zu lesen. Hierbei werden die Informationen über Batteriezustand, Datum der Aktualisierung und Firmware-Version in die Software übertragen.

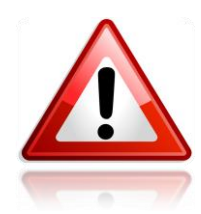

**HINWEIS**: Der Vorgang des Tür-Init löscht die bereits in der Komponente gespeicherten Ereignisse. Diese sind nicht wiederherstellt bar. Daher sollten Sie das Tür-Init nur machen, wenn Sie eine neue Komponente in Betrieb nehmen möchten.

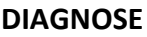

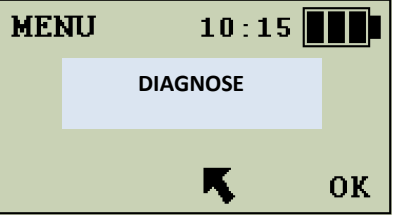

Das PPD kann zur Diagnose der Komponenten verwendet werden. Hierbei werden verschiedene Werte angezeigt.

Hierzu folgen Sie diesen Schritten:

- Schalten Sie das PPD mit der Taste " $C''$  ein.
- Navigieren Sie mit den Pfeiltasten des PPD auf den Menüpunkt "DIAGNOSE".
- Drücken Sie die Taste "OK", die Meldung "MIT TÜR VERBINDEN" erscheint.
- Verbinden Sie das PPD Kabel mit der Komponente und warten Sie ca. 2 Sekunden, bis die Daten angezeigt werden.
- Trennen Sie nun die Verbindung zur Tür, damit Sie durch die Informationen navigieren können.

Alle Informationen des Beschlages sind nun im Display sichtbar, bis Sie die "C" Taste betätigen. Navigieren Sie durch die Informationen mit den Pfeiltasten des PPD.

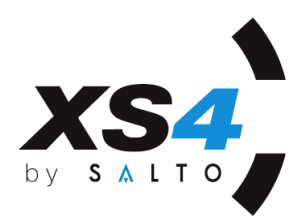

Hier ein Muster der angezeigten Daten:

- **- CONTROL** 01-35 (Geräte ID)
- **-** FIRMWARE 04.06 (Firmware-Version)
- **-** SERIAL NUM. 1-000-0058 (Seriennummer)
- **-** FACT. DATE 28/05/12 (Produktionsdatum)
- **-** MEMORY 16Kb (Speicher der Komponente)
- **-** BAT. STATE HOCH, MITTEL oder SCHWACH
- **- "NAME DER TÜR"** oder **GEHÖRT ZUM SYSTEM**.
- **-** 11/06/12 16:46 Aktuelle Datum und Uhrzeit, welche die Komponente verwendet.
- **- READER** 00-90 (Geräte ID)
- **- FIRMWARE** 03.16 (Firmware-Version)
- **- RF MODULE** KEINE DATEN (wird nur angezeigt, wenn eine RF Antenne vorhanden ist)

Um den Vorgang an einer anderen Tür zu wiederholen, drücken Sie die "C" Taste und verbinden das PPD mit der anderen Tür.

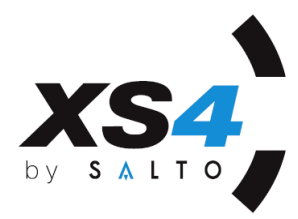

#### **TECHNISCHE INFORMATIONEN**

4 x 12 digitales LCD Display Gehäuse Material: GREY ABS (Blaues Gehäuse nur bei den alten Versionen) Gewicht: 187.5 Gramm (inklusive Batterien) Abmessungen: 164 x 70 x 31mm Verpackung: 310 x 235 x 58mm Batterien: 3 x LR03 AAA 1,5 V

## **WARTUNG**

Zur Wartung des PPD, müssen lediglich die Batterien gewechselt werden, wenn diese leer sind. Das PPD verwendet 3x LR03 AAA Batterien (1.5V jede).

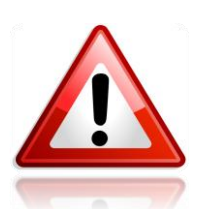

**WICHTIG:** Verwenden Sie keine Akkus, da diese nur 1,2 V haben.

Ein Satz Batterien hält durchschnittlich 2 Jahre, wenn eine Installation mit 130 Türen jede Woche komplett aktualisiert wird.

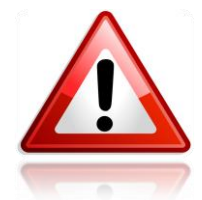

**HINWEIS:** Die Verwendung der Hintergrundbeleuchtung reduziert die Lebensdauer.

Zum Wechsel der Batterien, öffnen Sie die Klappe auf der Rückseite des Gerätes. Entnehmen Sie die alten Batterien und legen neue ein.

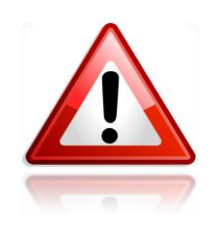

**WICHTIG:** Batterien sind Sondermüll und müssen entsprechend Entsorgt werden. Der Betreiber der Anlage muss hierfür Gewähr tragen.

**HINWEIS:** Wenn Sie die Batterien ersetzt haben, laden Sie die Daten erneut in das PPD, da es zu Datenverlust im PPD kommen kann, wenn die Batterien entnommen werden oder diese leer waren.

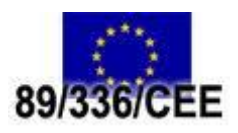

**WICHTIGE INFORMATION FÜR LÄNDER DER EUROPÄISCHEN UNION** Diese Komponente ist getestet und entspricht den Richtlinien der EMC 89/ 336/CEE.

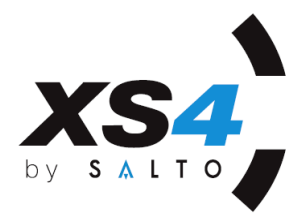

# **HÄUFIGE FEHLER**

Meldung "GEHÖRT NICHT ZUM SYSTEM":

**-** Sie versuchen ein Komponente zu bedienen, welche nicht zu Ihrem System gehört. Entweder haben Sie nicht die korrekte Datenbank in das PPD übertragen oder Ihre Komponente war bereits programmiert. In diesem Fall folgen Sie bitte den Anweisungen im Abschnitt "TÜR-INIT".

Meldung "GELÖSCHTE TÜR":

**-** Sie machen ein Update an einer Werksneuen Komponente. Bitte folgen Sie den Schritten unter "TÜR-INIT". Und initialisieren Sie die Komponente anstelle eines Updates.

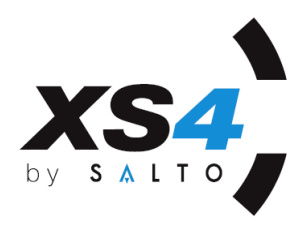

# **ÜBERSICHT PPD MENÜ STRUKTUR (FW 01.21)**

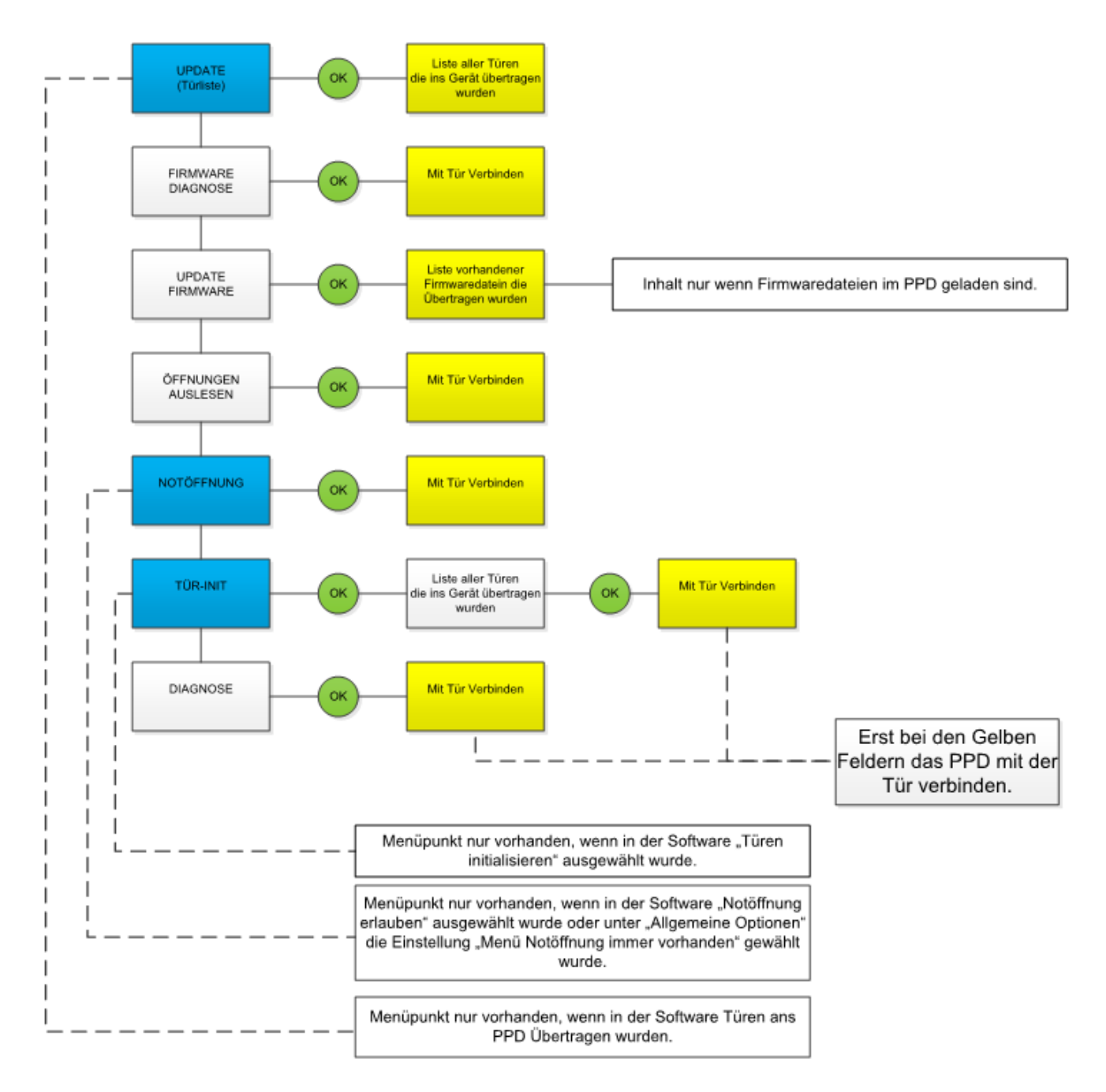